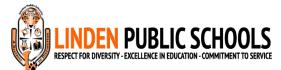

## Tech Care Program (Insurance - \$50)

## NOTE: FOR SCHOOL YEAR 2021-22/PAYMENTS MUST BE MADE ONLINE

Dear Parents/Guardians,

Please log onto <u>https://www.myschoolbucks.com/ver2/login/getmain</u> if you haven't done so to create an account to pay for Tech Care online.

## RENEWAL FOR TECH CARE IS JULY 1- OCT 15 EVERY YEAR ONLINE ONLY. TECH CARE EXPIRES EVERY YEAR ON JUNE 30<sup>th</sup>.

Create an account - Click on Signup Free and fill out with your information. You can pay on <u>https://www.myschoolbucks.com</u>. Create an account.

Click on Sign Up Free, Click on your State (NJ), Select District (Linden Public Schools), Type Parent First Name, Last Name and answer the following questions.

Continue with these steps below if you have already created an account When adding your child as a student: Enter First Name & Last Name, Use student ID#, DO NOT USE the birth date information

Go to the top of your screen - select School Store/Browse All Items Go to the left of the page and select your child's school and MacBook Air.

Look to the left Under Filter by School and select your child's school and MacBook/iPad (May not always be visible on cell phone).

Select Tech Care - View Details Option. Select student's name from drop down menu and add to basket or BUY NOW. Then click the basket in the top right corner to proceed to check out. Also, select option Pay As You Go. Then fill out your credit card information to complete transaction.

Students can also log in from any computer/iPad/phone to the link below to complete & submit their assignments on Canvas <u>http://lpsintranet.linden.k12.nj.us/</u> or **Linden.instructure.com** 

## IF YOU ALREADY HAVE AN ACCOUNT, CONTINUE FROM HERE TO COMPLETE YOUR TRANSACTION

Go to the top of the screen - select School Store/Browse All Items

Go to the left of the page and select your child's school and Macbook Air/iPad Click Tech Care - View Details. Then Add to basket. Then select the orange basket in the top right corner to proceed to check out. Also, select option Pay As You Go when proceeding to checkout. Select Visa, Mastercard & Discover LOGO (**Click the drop down arrow**) then enter your information.

Click Continue then Click Place Order